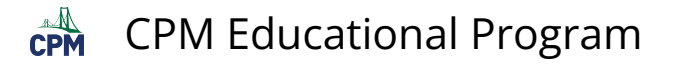

# **How do I get the PDF Resource Pages to print to scale?**

This tutorial describes what to do if your resources pages are printing too small or too large from the resource page printed in the Teacher's Edition.

#### **1. Go to File--> Page Setup**

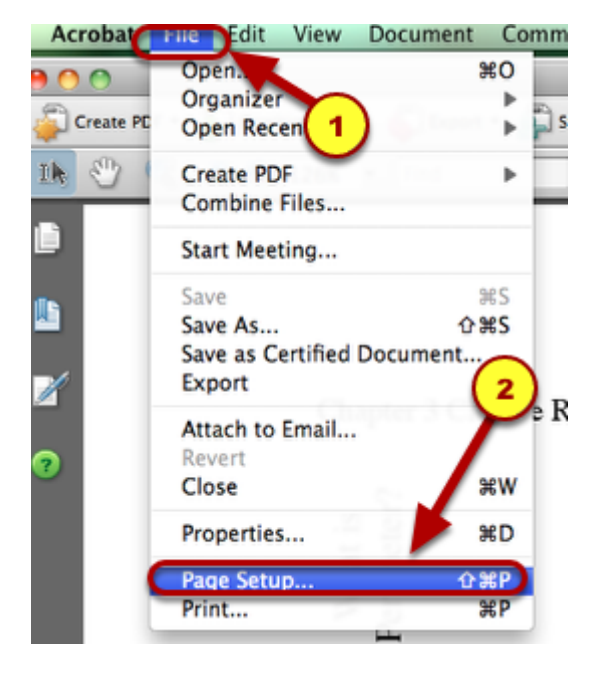

## **2. Be sure that the Scale is 100 %.**

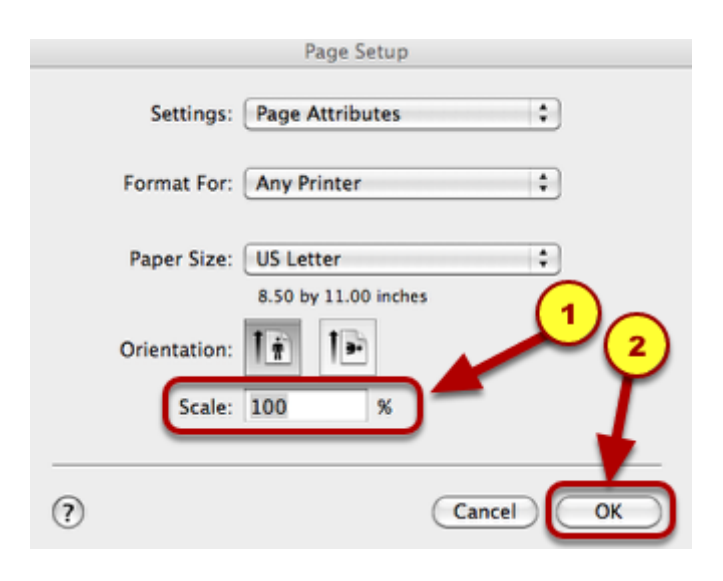

Click in the text box and type 100. Click OK.

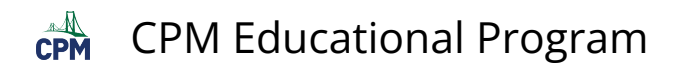

## **3. Then go to File --> Print.**

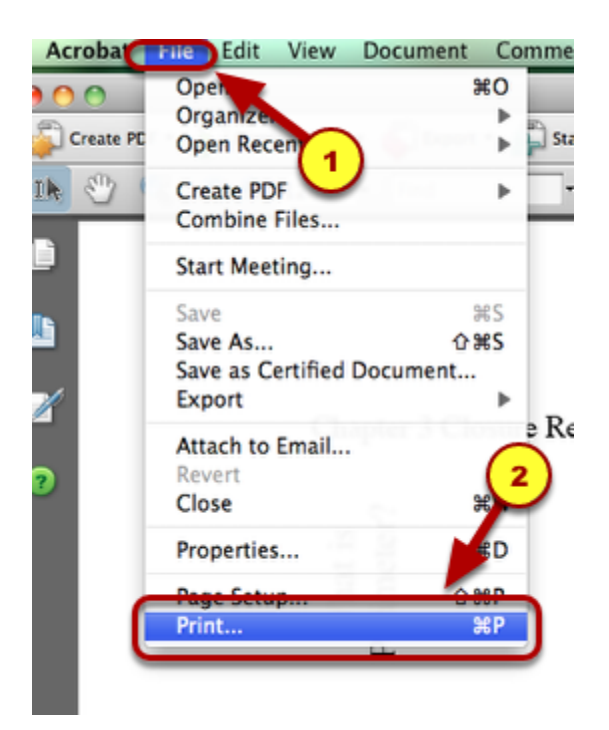

**4. Check the Page Scaling. It should be set to "None", if you want the original size.** 

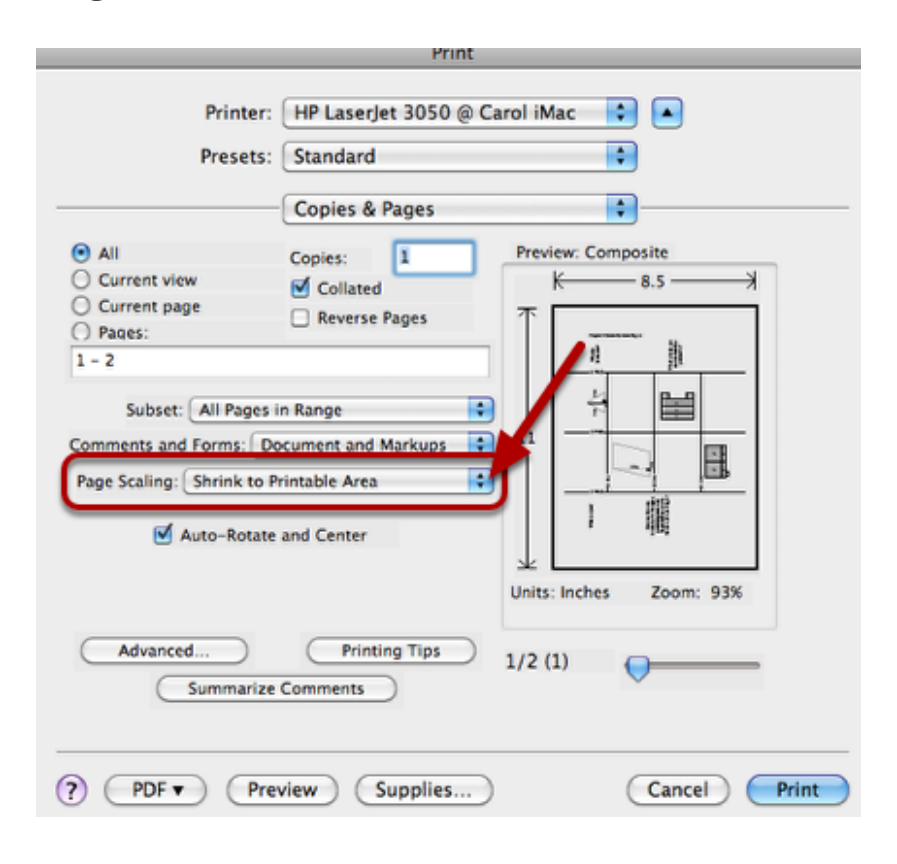

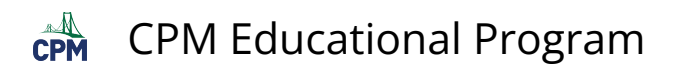

Click on the arrow. Select "None".

## **5. If necessary, click on the arrow and select "None". Then print.**

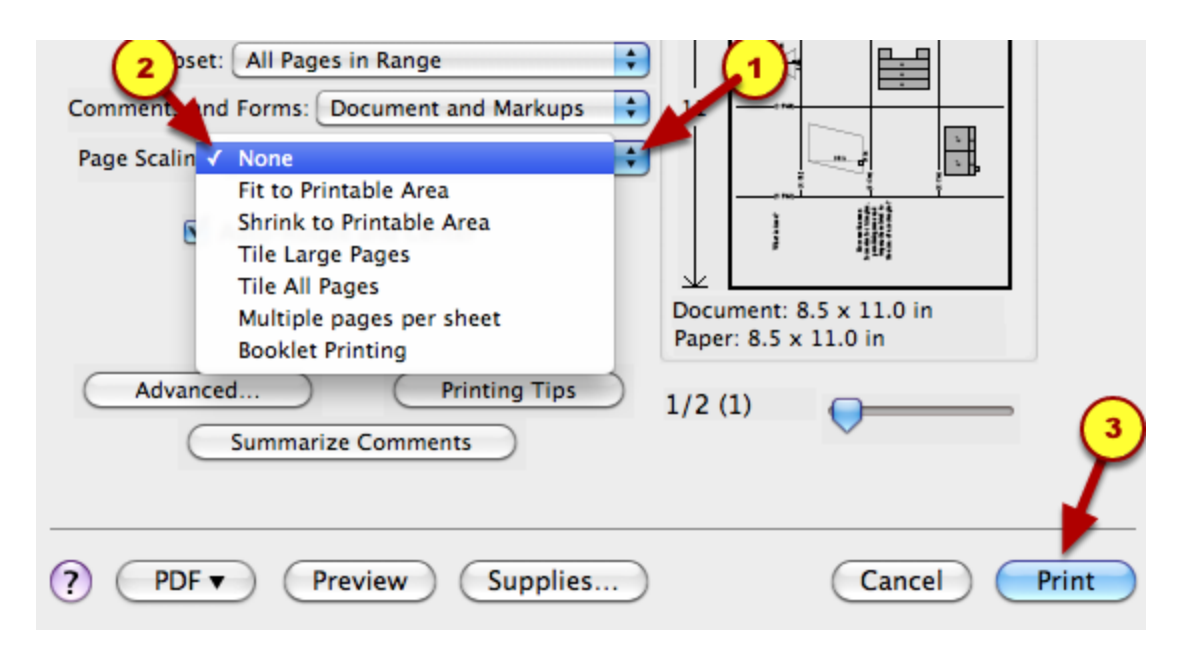

Your resource page should be printing to the scale of the resource page in the teacher's edition.